## ICBA 会員 パスワード再発行操作手順

1. ICBA ホームページの「マイページ」ボタンをクリックします。

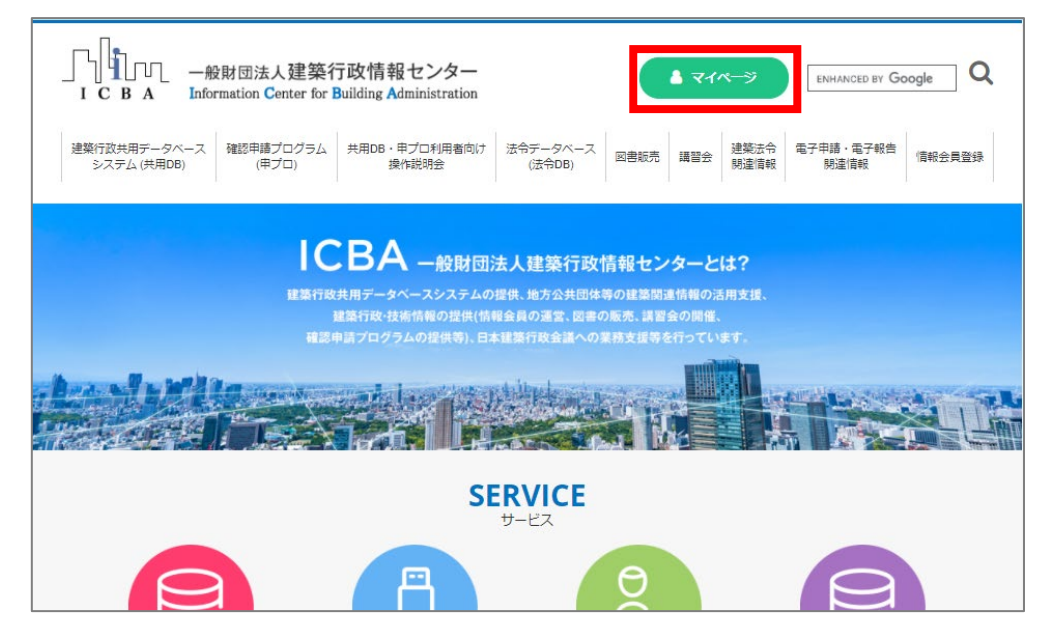

2. マイページ (ログイン)画面の「パスワードを忘れた方」の文字をクリックします。

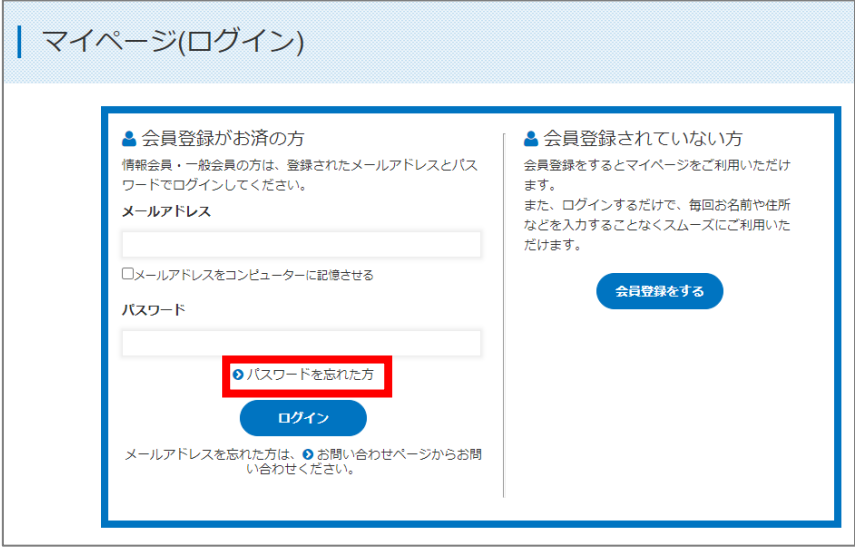

3. メールアドレス入力画面が開きますので、ご登録メールアドレスを入力後「次へ」をクリックします。

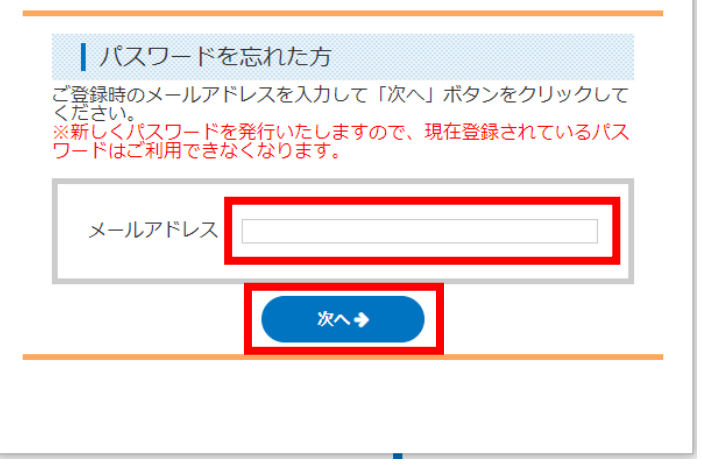

4. ご登録時に設定したパスワードを忘れた時のヒントの答えを入力し、「次へ」をクリックしてください。

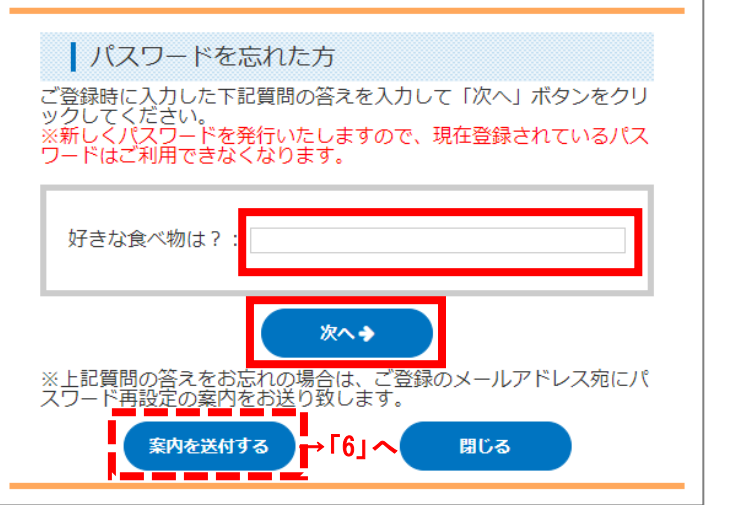

ヒントに対する答えを忘れた場合は、「案内を送付する」をクリックしてください。 ご登録のメールアドレスにパスワード再設定の案内をお送りします。→6.へ続く

5. 仮パスワードが表示されますので、ログイン画面のパスワード入力欄にコピー、貼り付けを行い、

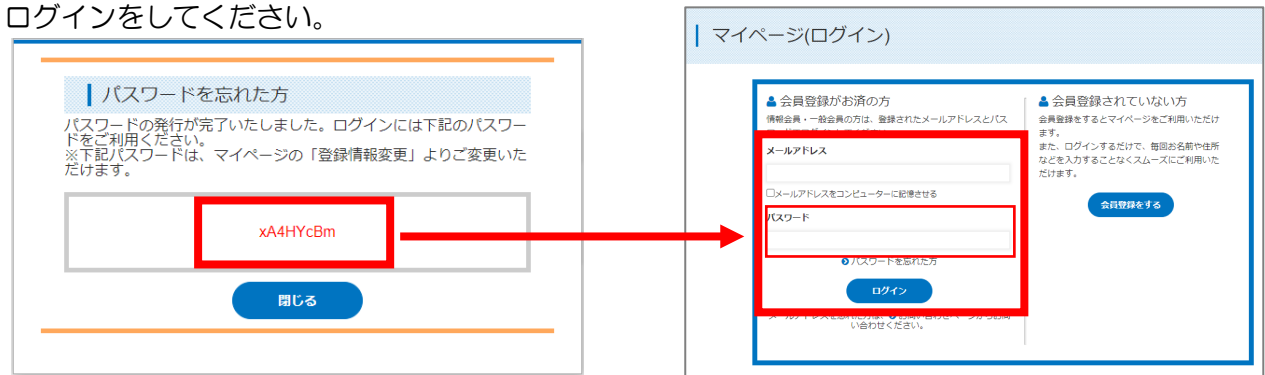

※仮パスワードはマイページの「登録情報変更」からご自身のパスワードにご変更ください。

6. (「4.」で「案内を送付する」を選択した際の続き)

パスワードリセットメールがご登録メールアドレスに送信されます。

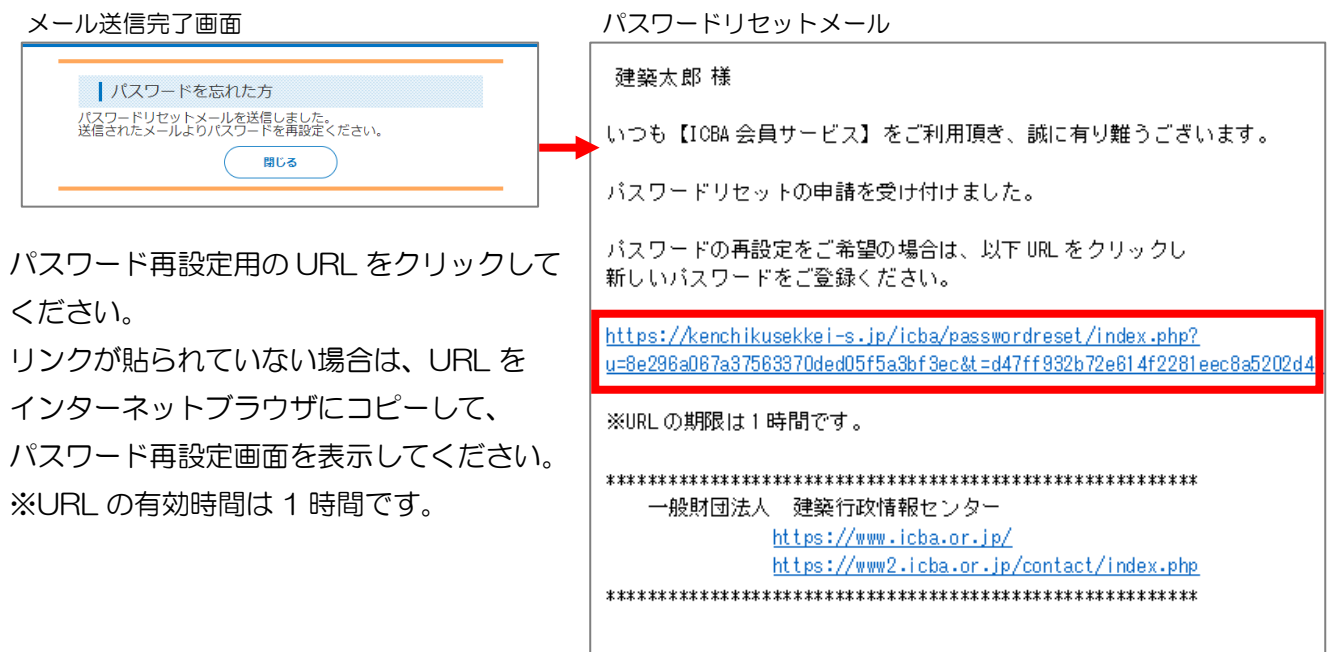

7. 新しいパスワードを入力してください。

 $\mathbb{R}^2$ 

確認のために、同じパスワードを上下2つの欄に入力してください。 パスワードの文字を確認したい場合は、「目のマーク」をクリックすると確認できます。 最後に「リセットする」をクリックしてください。

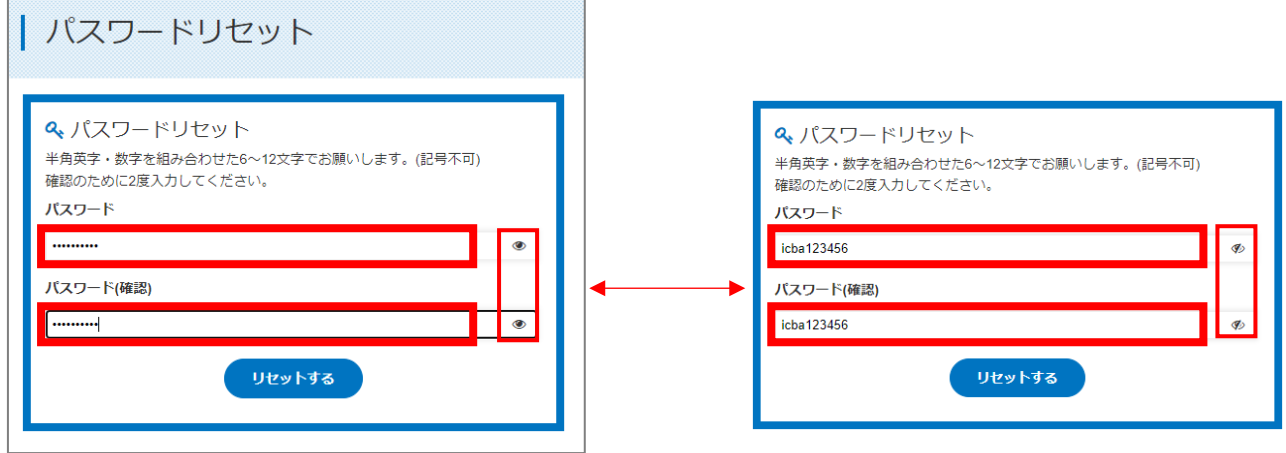

8. パスワードのリセット(再設定)が完了しました。

「ログインへ」をクリックし、ログイン画面を表示し、再設定のパスワードでログインしてください。

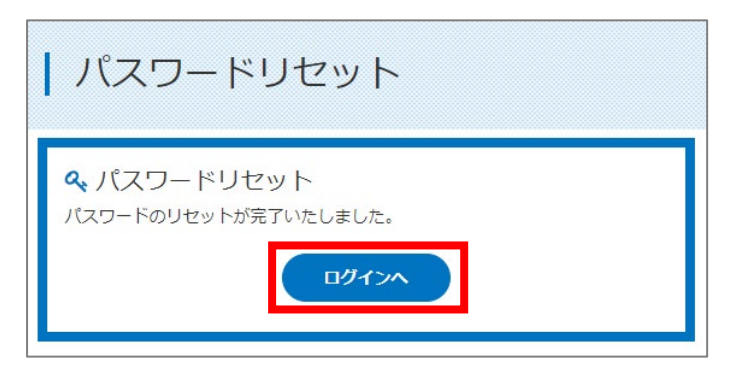